# **WCS-ECG110 Interfacemodul**

# **WCS-Interfacemodul EtherCAT**

**Handbuch**

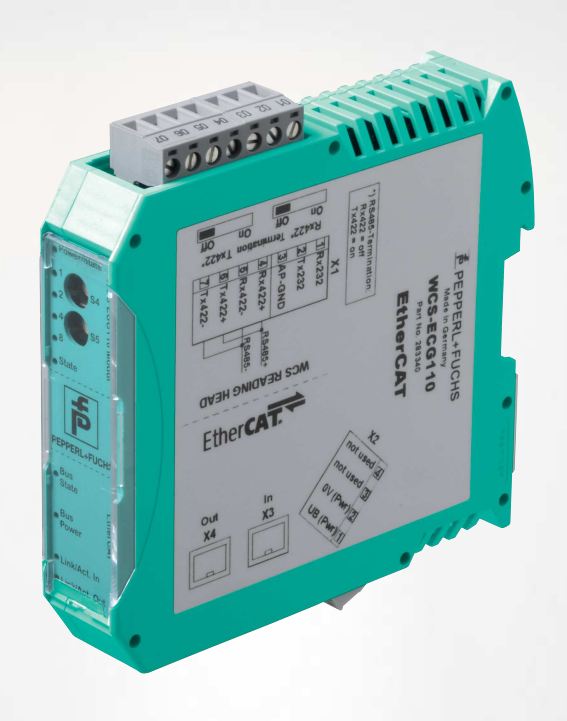

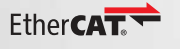

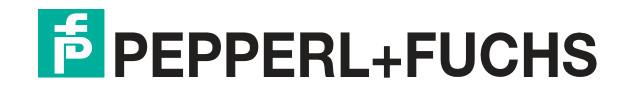

Your automation, our passion.

Es gelten die Allgemeinen Lieferbedingungen für Erzeugnisse und Leistungen der Elektroindustrie, herausgegeben vom Zentralverband Elektroindustrie (ZVEI) e. V. in ihrer neuesten Fassung sowie die Ergänzungsklausel: "Erweiterter Eigentumsvorbehalt".

#### **Weltweit**

Pepperl+Fuchs-Gruppe Lilienthalstr. 200 68307 Mannheim Deutschland Telefon: +49 621 776 - 0 E-Mail: info@de.pepperl-fuchs.com [https://www.pepperl-fuchs.com](http://pepperl-fuchs.com)

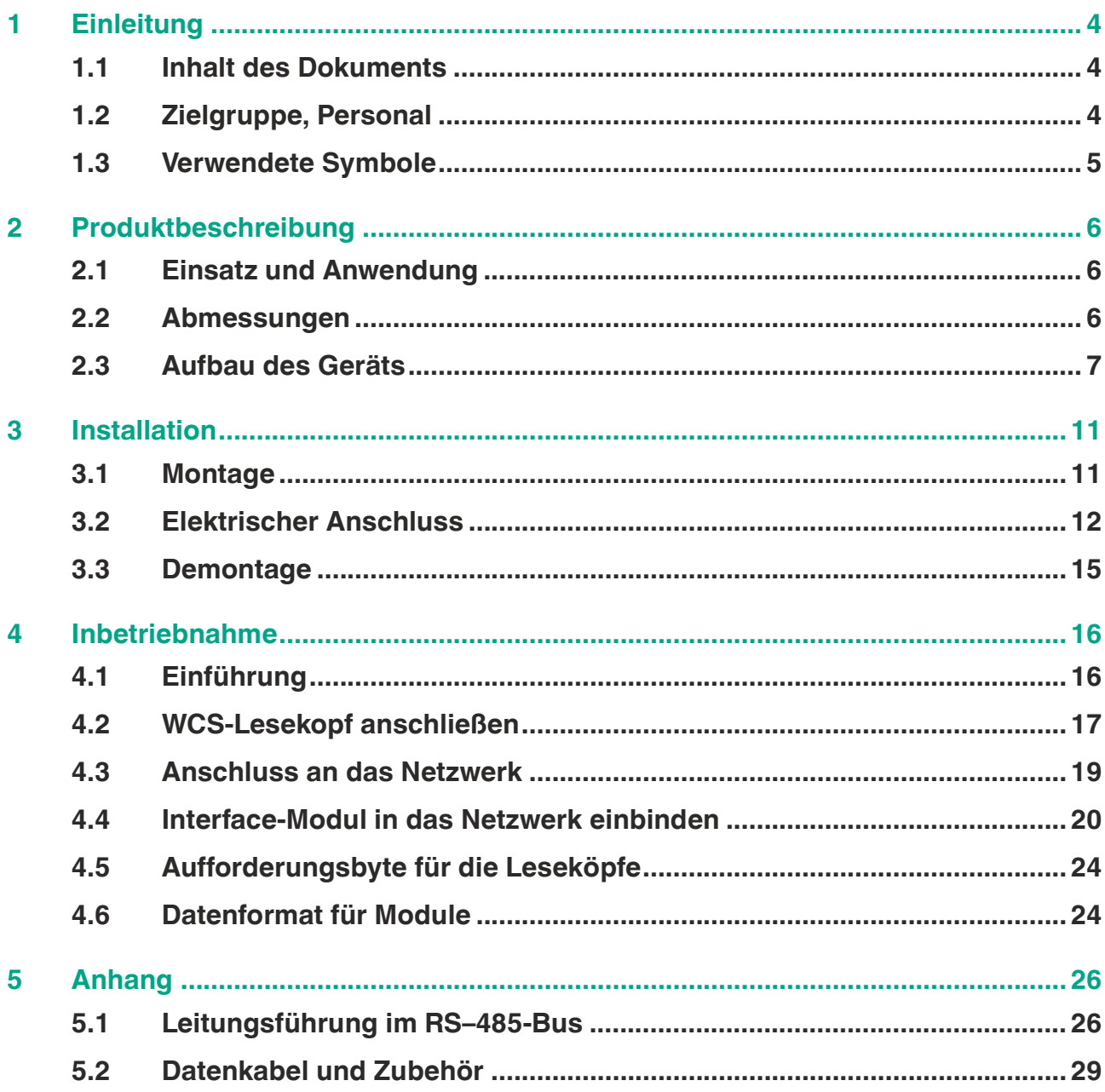

# **1 Einleitung**

# **1.1 Inhalt des Dokuments**

<span id="page-3-1"></span><span id="page-3-0"></span>Dieses Dokument beinhaltet Informationen, die Sie für den Einsatz Ihres Produkts in den zutreffenden Phasen des Produktlebenszyklus benötigen. Dazu können zählen:

- Produktidentifizierung
- Lieferung, Transport und Lagerung
- Montage und Installation
- Inbetriebnahme und Betrieb
- Instandhaltung und Reparatur
- Störungsbeseitigung
- Demontage
- Entsorgung

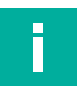

#### **Hinweis!**

Entnehmen Sie die vollständigen Informationen zum Produkt der weiteren Dokumentation im Internet unter www.pepperl-fuchs.com.

Die Dokumentation besteht aus folgenden Teilen:

- vorliegendes Dokument
- Datenblatt

Zusätzlich kann die Dokumentation aus folgenden Teilen bestehen, falls zutreffend:

- EU-Baumusterprüfbescheinigung
- EU-Konformitätserklärung
- Konformitätsbescheinigung
- Zertifikate
- Control Drawings
- Betriebsanleitung
- <span id="page-3-2"></span>weitere Dokumente

# **1.2 Zielgruppe, Personal**

Die Verantwortung hinsichtlich Planung, Montage, Inbetriebnahme, Betrieb, Instandhaltung und Demontage liegt beim Anlagenbetreiber.

Nur Fachpersonal darf die Montage, Inbetriebnahme, Betrieb, Instandhaltung und Demontage des Produkts durchführen. Das Fachpersonal muss die Betriebsanleitung und die weitere Dokumentation gelesen und verstanden haben.

Machen Sie sich vor Verwendung mit dem Gerät vertraut. Lesen Sie das Dokument sorgfältig.

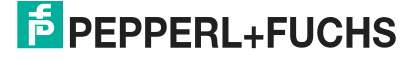

# **1.3 Verwendete Symbole**

<span id="page-4-0"></span>Dieses Dokument enthält Symbole zur Kennzeichnung von Warnhinweisen und von informativen Hinweisen.

#### **Warnhinweise**

Sie finden Warnhinweise immer dann, wenn von Ihren Handlungen Gefahren ausgehen können. Beachten Sie unbedingt diese Warnhinweise zu Ihrer persönlichen Sicherheit sowie zur Vermeidung von Sachschäden.

Je nach Risikostufe werden die Warnhinweise in absteigender Reihenfolge wie folgt dargestellt:

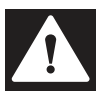

# **Gefahr!**

Dieses Symbol warnt Sie vor einer unmittelbar drohenden Gefahr.

Falls Sie diesen Warnhinweis nicht beachten, drohen Personenschäden bis hin zum Tod.

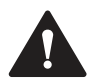

#### **Warnung!**

Dieses Symbol warnt Sie vor einer möglichen Störung oder Gefahr.

Falls Sie diesen Warnhinweis nicht beachten, können Personenschäden oder schwerste Sachschäden drohen.

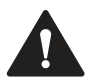

# **Vorsicht!**

Dieses Symbol warnt Sie vor einer möglichen Störung.

Falls Sie diesen Warnhinweis nicht beachten, können das Produkt oder daran angeschlossene Systeme und Anlagen gestört werden oder vollständig ausfallen.

## **Informative Hinweise**

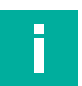

#### **Hinweis!**

Dieses Symbol macht auf eine wichtige Information aufmerksam.

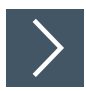

# **Handlungsanweisung**

**1.** Dieses Symbol markiert eine Handlungsanweisung. Sie werden zu einer Handlung oder Handlungsfolge aufgefordert.

# **2 Produktbeschreibung**

# **2.1 Einsatz und Anwendung**

<span id="page-5-1"></span><span id="page-5-0"></span>Das WCS-ECG110 Interfacemodul dient als Schnittstelle zwischen WCS-Lesekopf und Ether-CAT Steuerung. Das Gerät verfügt über 2 EtherCAT-Ports. Die Daten zwischen dem WCS-Lesekopf bzw. den WCS-Leseköpfen und dem WCS-ECG110 werden über die RS 485- Schnittstelle und vom WCS-ECG110 zur Steuerung über das EtherCAT-Protokoll übertragen.

Sie können maximal 4 WCS-Leseköpfe vom Typ LS221 oder LS121 anschließen. Wenn Sie mehrere Leseköpfe anschließen, müssen diese unterschiedliche Adressen haben. Die Anzahl der angeschlossenen Leseköpfe konfigurieren Sie bei der Hardware-Projektierung.

# **2.2 Abmessungen**

<span id="page-5-2"></span>Das Interface-Modul hat die folgenden Gehäusemaße.

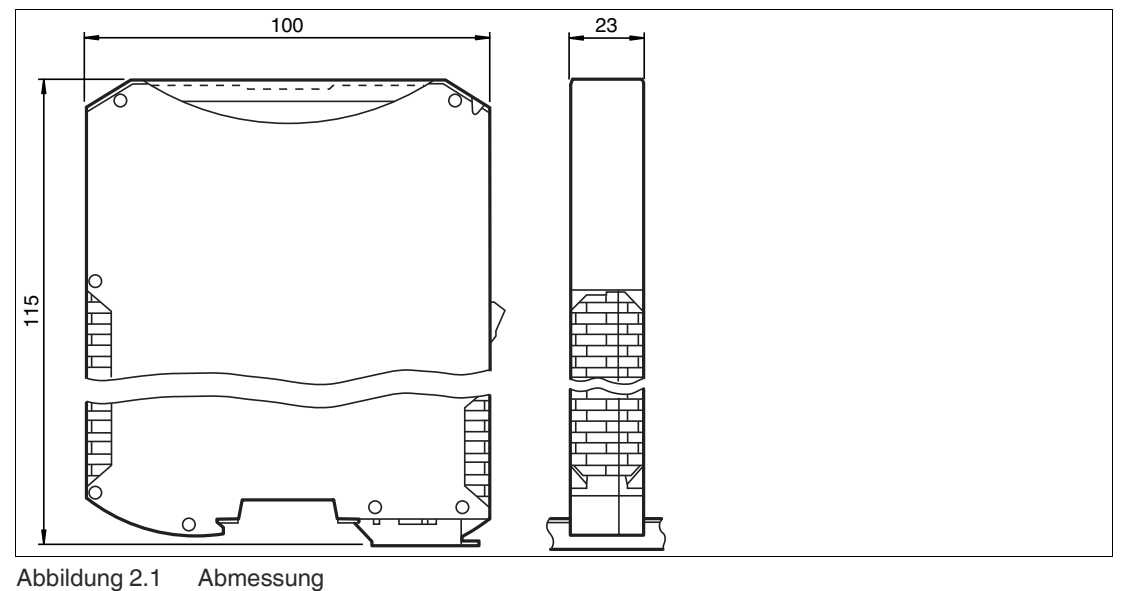

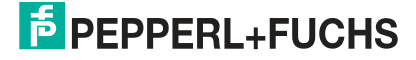

# **2.3 Aufbau des Geräts**

# <span id="page-6-0"></span>**Gerätekomponenten**

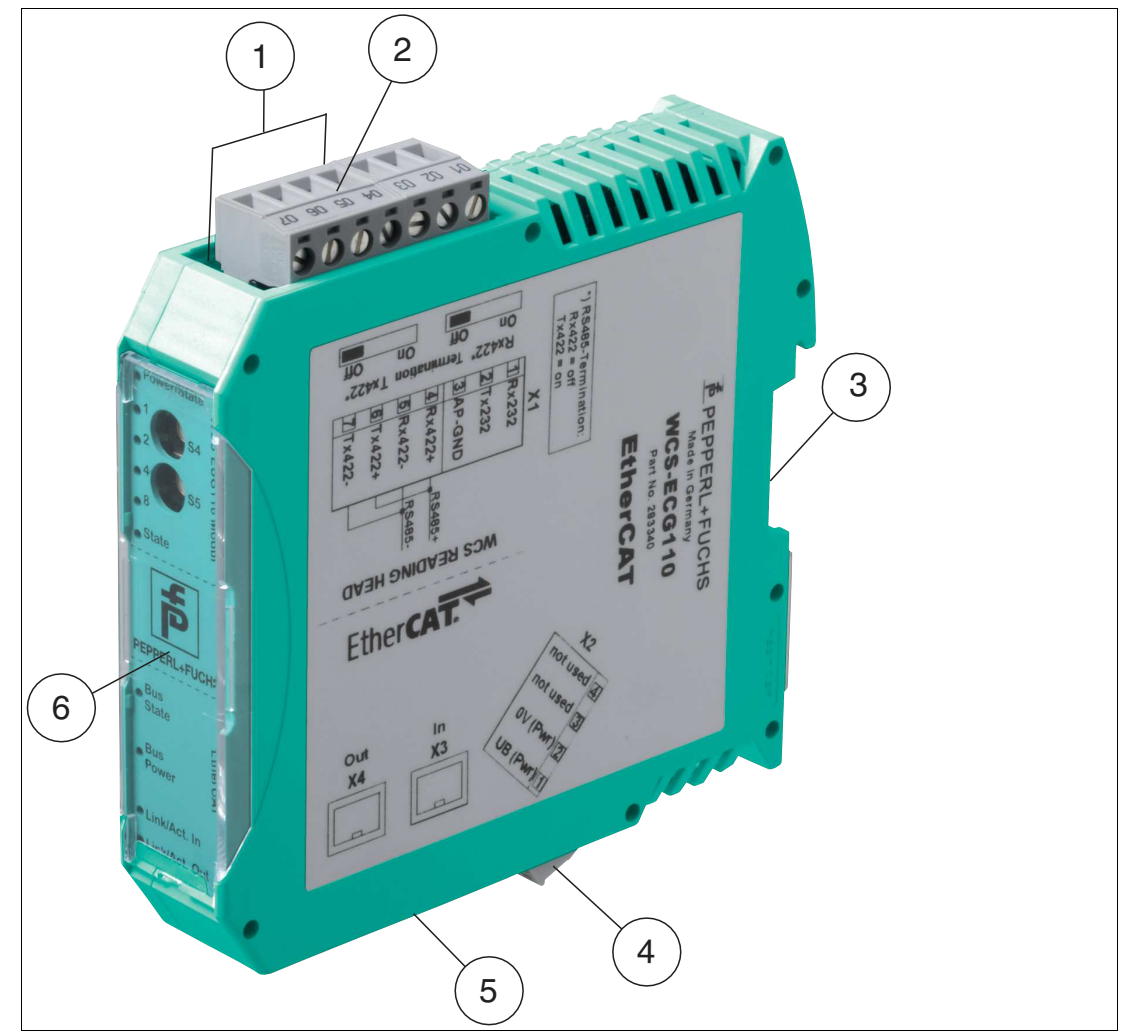

Abbildung 2.2 Übersicht Interface-Modul

- Schiebeschalter RS-485-Busabschluss
- X1: RS-485-Schnittstelle
- Montagelasche
- X2: Anschluss Stromversorgung
- X3: Kommunikationsschnittstelle EtherCAT
- Frontblende mit Drehcodierschalter und Leuchtanzeigen

# **Frontblende**

| <b>WCS-ECG110 Modul</b>                                                          | <b>EtherCAT</b>       |        |
|----------------------------------------------------------------------------------|-----------------------|--------|
| <b>In</b><br>ഗ<br><b>State</b><br>m<br>Ξ<br>$\sqrt{681}$<br>ω<br>්රි<br>$\infty$ | ⊆<br>n<br>m<br>$\sim$ | $\sim$ |

Abbildung 2.3 Übersicht Frontblende

#### **Power:**

Die LED "Power" leuchtet grün: Das WCS-ECG110 Interface-Modul ist korrekt mit der Spannungsversorgung verbunden.

# **State:**

Die LED "State" leuchtet grün: Datenaustausch mit den WCS-Leseköpfen findet statt. Über die 4 LEDs "Error No/Select ID" wird die Nummer des aktuell angepollten WCS-Lesekopfs angezeigt.

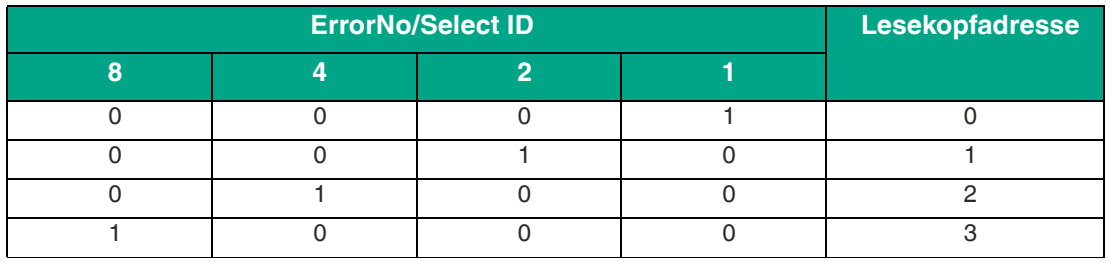

Tabelle 2.1 Anzeige der 4 LEDs "Error No/Select ID", wenn die LED "State" grün leuchtet

Die LED "State" leuchtet rot: Das Interface-Modul hat einen Fehler oder eine Warnung erkannt. Das Interface-Modul zeigt die binär codierte Fehler- bzw. Warnnummer über die LEDs "Error No/Select ID" an.

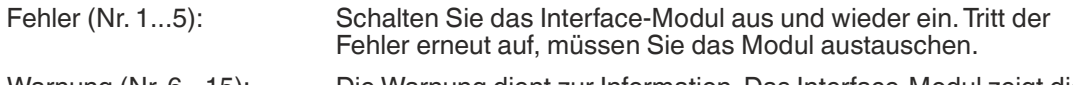

Warnung (Nr. 6...15): Die Warnung dient zur Information. Das Interface-Modul zeigt die Warnung eine Minute lang an und setzt sich dann automatisch zurück.

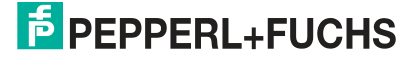

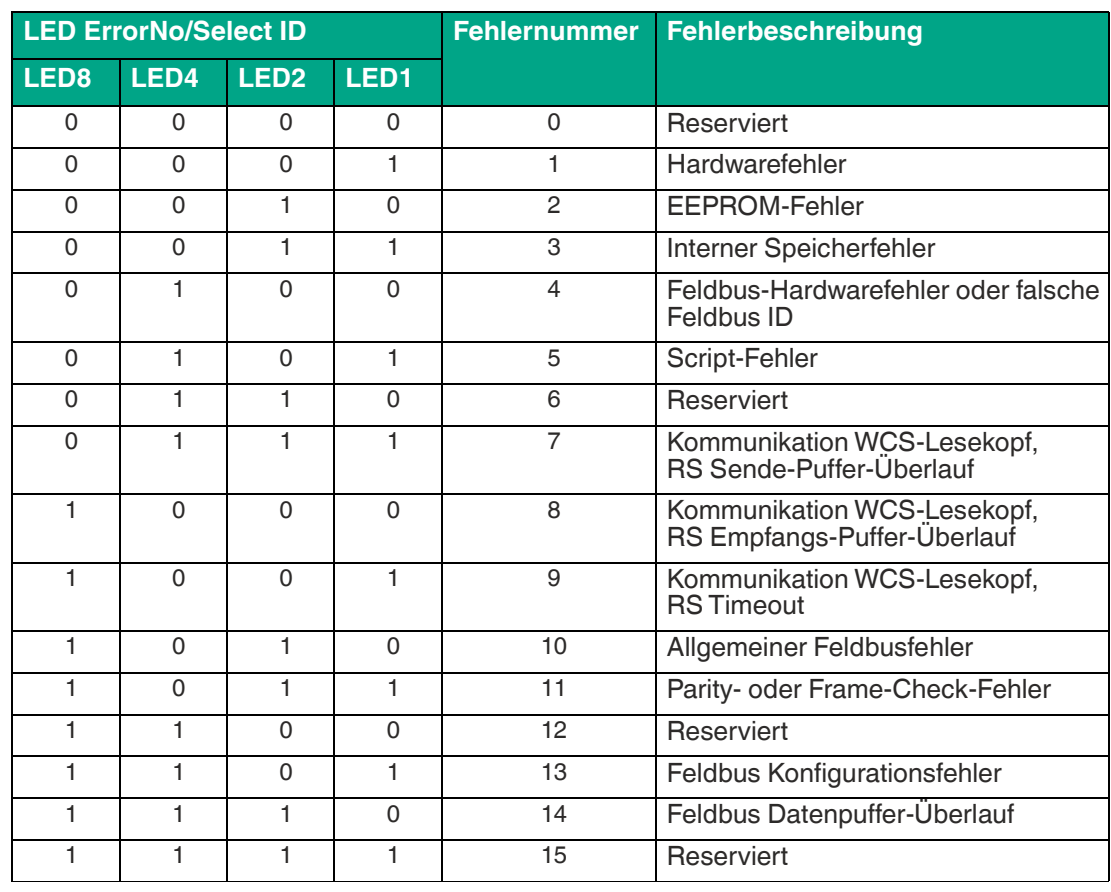

Tabelle 2.2 Bedeutung der Fehlercodes (Anzeige der 4 LEDs "Error No/Select ID", wenn die LED "State" rot leuchtet und somit einen Fehler oder eine Warnung anzeigt)

# **Drehcodierschalter S4 und S5**

Stellen Sie die Anzahl der angeschlossenen WCS-Leseköpfe mit dem Drehschalter **S4** ein (siehe Kapitel [4.2](#page-16-0)). Der Drehschalter **S5** ist ohne Funktion und steht immer auf Schalterstellung  $\ddot{0}$ .

# **EtherCAT State:**

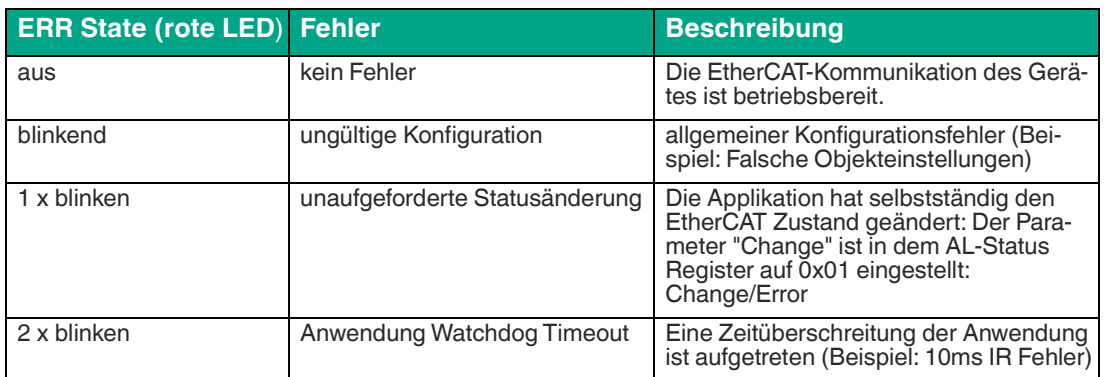

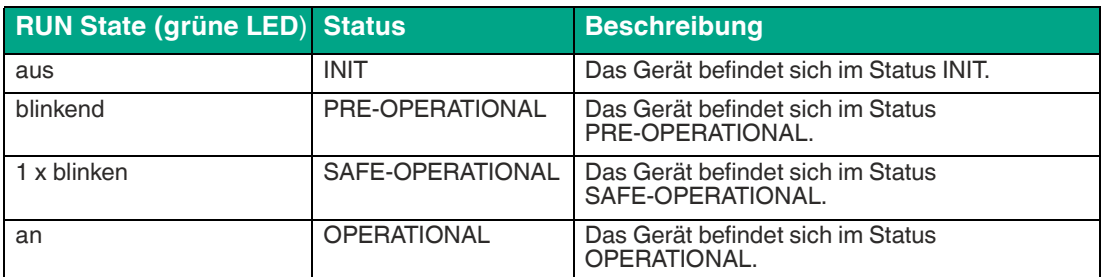

#### Die Zustände der LEDs sind wie folgt definiert:

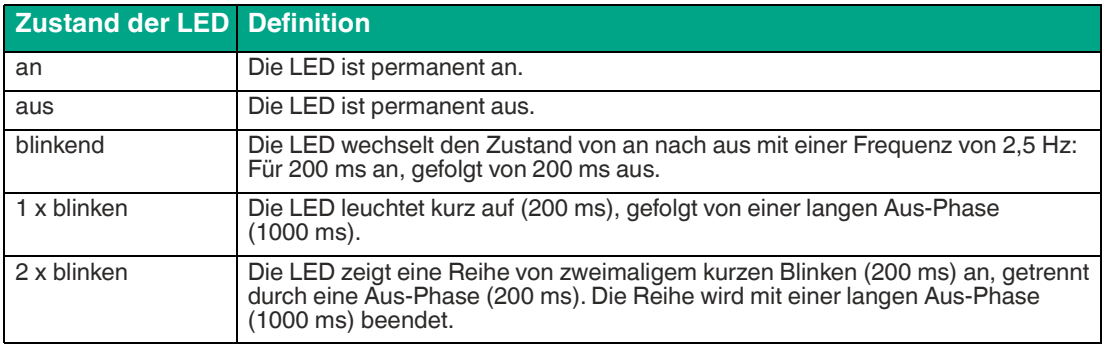

## **EtherCAT Power:**

Die LED "EtherCAT Power" leuchtet grün: Die LED ist direkt mit der potentialgetrennten Versorgungsspannung der EtherCAT-Seite verbunden.

# **EtherCAT Link/Activity In:**

Die LED "Link/Activity" am Port In wird direkt vom EtherCAT-Prozessor angesteuert und leuchtet **grün**, wenn sich das Gateway am RJ45(In) an einem arbeitsfähigen Netz befindet (es werden Link-Impulse empfangen) und flackert bei Netzwerk Datenverkehr (Activity).

# **EtherCAT Link/Activity Out:**

Die LED "Link/Activity" am Port Out wird direkt vom EtherCAT-Prozessor angesteuert und leuchtet **grün**, wenn sich das Gateway am RJ45(Out) an einem arbeitsfähigen Netz befindet (es werden Link-Impulse empfangen) und flackert bei Netzwerk Datenverkehr (Activity).

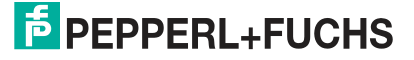

# <span id="page-10-0"></span>**3 Installation**

# **3.1 Montage**

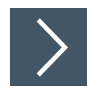

# <span id="page-10-1"></span>**Module montieren**

Das Modul wird mit Schnappbefestigung auf einer Hutschiene von 35 mm Breite befestigt.

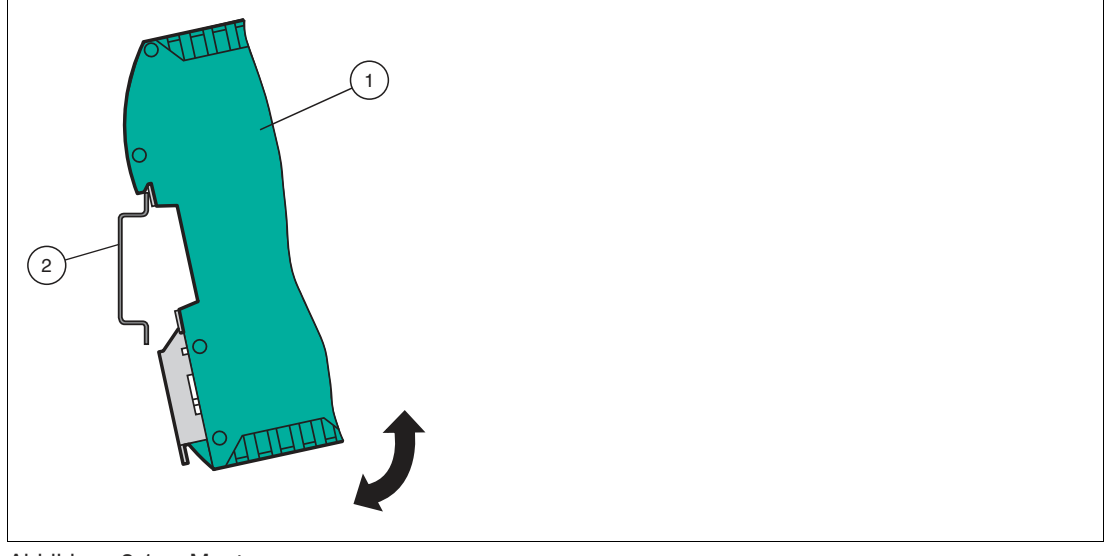

Abbildung 3.1 Montage

**1.** Hängen Sie das Modul (1) von oben in die Hutschiene (2) ein und drücken Sie es nach unten bis es einrastet.

 $\mapsto$  Das Modul ist montiert.

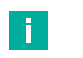

#### **Wärmeabfuhr**

**Hinweis!**

Links und rechts neben dem Modul dürfen Sie andere Module aufreihen. Oberhalb und unterhalb der Module müssen Sie mindestens 5 cm Freiraum für die Wärmeabfuhr einplanen.

**2.** Sie müssen die Hutschiene mit der Potentialausgleichschiene des Schaltschranks verbinden. Der Verbindungsdraht muss einen Querschnitt von mindestens 10 mm<sup>2</sup> haben.

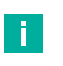

#### **Hinweis! Senkrechter Einbau**

Sie können die Hutschiene auch senkrecht montieren, so dass die Module um 90° gedreht montiert werden.

# **3.2 Elektrischer Anschluss**

#### <span id="page-11-0"></span>**Gefahr!**

Geräteschaden durch fehlerhafte Installation

Eine fehlerhafte Installation von Kabeln und Anschlussleitungen kann die Funktion und die elektrische Sicherheit des Geräts gefährden.

- Beachten Sie den zulässigen Aderquerschnitt des Leiters.
- Falls Sie mehrdrähtige Leiter verwenden, crimpen Sie die mehrdrähtigen Leiter mit Aderendhülsen.
- Stellen Sie sicher, dass die Isolation der Leiter bis an die Anschlussklemme reicht.
- Beachten Sie das Anzugsdrehmoment für die Schrauben der Anschlussklemme. Das Anzugsdrehmoment ist 0,5 Nm.
- Der Einsatz von ungeeignetem Werkzeug kann zu Schäden an den Schraubenköpfen führen. Verwenden Sie einen Schlitzschraubendreher der Größe 3,5 x 0,5.
- Anschließen von Wechselspannung kann das Gerät beschädigen oder die Gerätefunktion stören. Das Gerät an Gleichspannung (DC) anschließen.

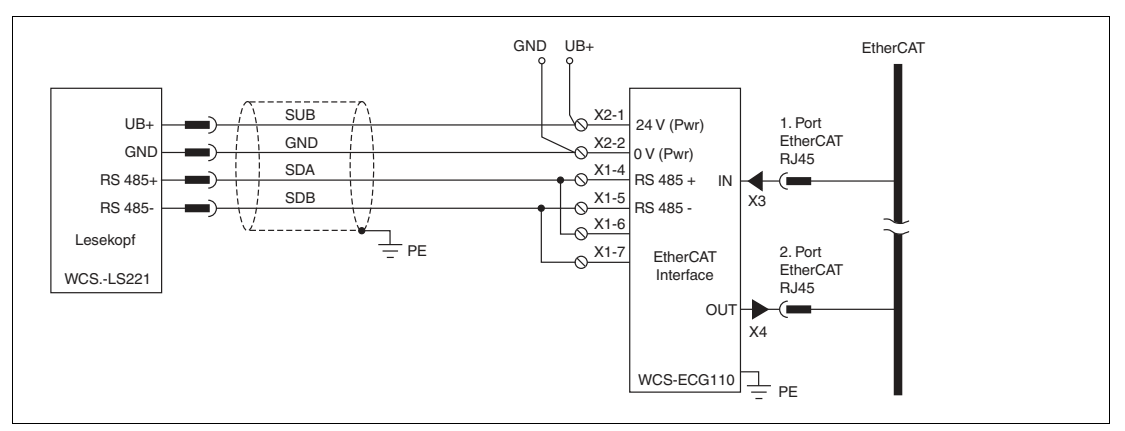

Abbildung 3.2 Elektrischer Anschluss

Der Stecker X1 befindet sich an der Oberseite des Interface-Moduls, der Stecker X2 befindet sich an der Unterseite.

#### **Anschlusstechnik**

Folgende Anschlusstechniken müssen bzw. können Sie bei der Verdrahtung der Baugruppe verwenden:

- Standard Schraub-/Steckanschluss (Versorgung + RS)
- 8-polige RJ45-Steckverbindung (EtherCAT-Anschluss)

Bei den Standard-Schraubklemmen ist eine Leitung je Anschlusspunkt klemmbar. Zum Festschrauben benutzen Sie einen Schraubendreher mit Klingenbreite 3,5 mm. Zulässige Querschnitte der Leitung:

- Flexible Leitung mit Aderendhülse:  $1 \times 0.25 ... 1.5$  mm<sup>2</sup>
- Massive Leitung:  $1 \times 0.25 ... 1.5$  mm<sup>2</sup>

Die steckbare Anschlussklemmleiste stellt eine Kombination aus Standard-Schraubanschluss und Steckverbinder dar. Der Steckverbindungsteil ist kodiert und kann deshalb nicht falsch aufgesteckt werden.

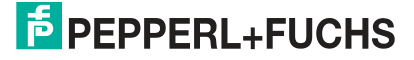

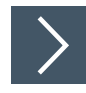

# **Stromversorgung anschließen**

**1.** Schließen Sie die Betriebsspannung (10...33 V DC) an die Anschlussklemmen 1 und 2 des 4 poligen Steckers X2 am Interface-Modul an. Beachten Sie zusätzlich die Beschriftung auf dem Modul.

**→ Die LED "Power" leuchtet grün.** 

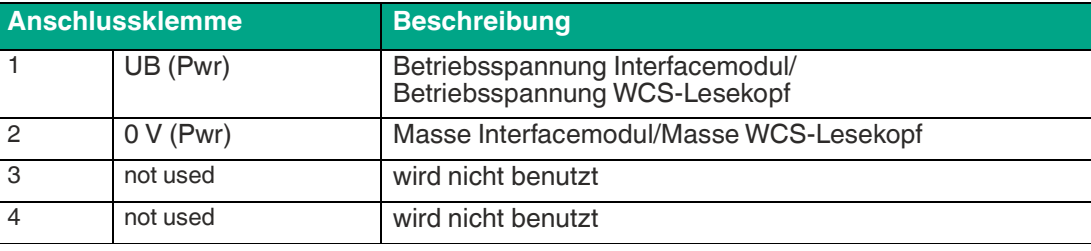

Tabelle 3.1 Klemmenanschluss X2

# **Anschluss des Potentialausgleichs**

Die Verbindung zum Potentialausgleich erfolgt automatisch beim Aufsetzen auf die Hutschiene.

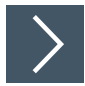

# **Kommunikationsschnittstelle EtherCAT®**

Diese Schnittstelle finden Sie am Interface-Modul in Form zweier 8-poliger RJ45-Buchse an der Unterseite des Gehäuses.

**1.** Stecken Sie den EtherCAT®-Verbindungsstecker in eine der RJ45-Buchse(n) mit der Beschriftung "In" (Kabel vom Master) bzw. "Out" (weiterführendes Kabel zum nächsten EtherCAT®-Slave).

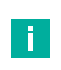

#### **Hinweis!**

Beachten Sie, dass die Leitungslänge zu den benachbarten Ethernet-Teilnehmern 0,6 m nicht unterschreitet.

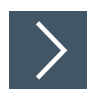

# **Betrieb an RS-485-Schnittstelle vorbereiten**

Für den Betrieb an einer RS-485-Schnittstelle müssen am Stecker X1 die Anschlussklemme wie folgt verbunden werden:

- **1.** Verbinden Sie Anschlussklemme 4 "Rx 422+" mit Anschlussklemme 6 "Tx 422+".
- **2.** Verbinden Sie Anschlussklemme 5 "Rx 422-" mit Anschlussklemme 7 "Tx 422-".

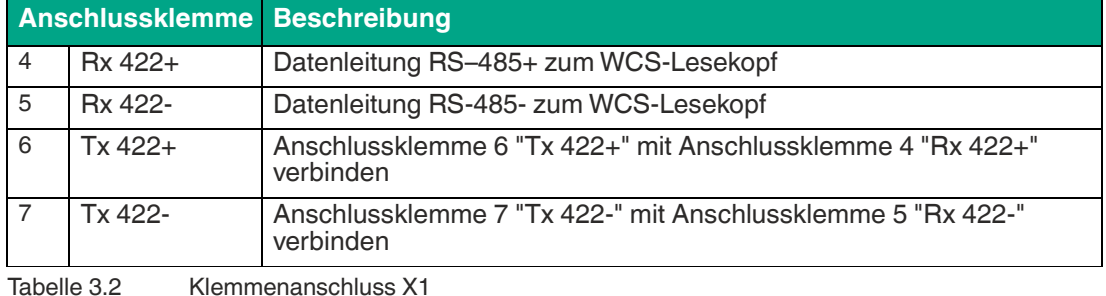

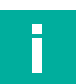

# **RS-485-Busabschluss**

**Hinweis!**

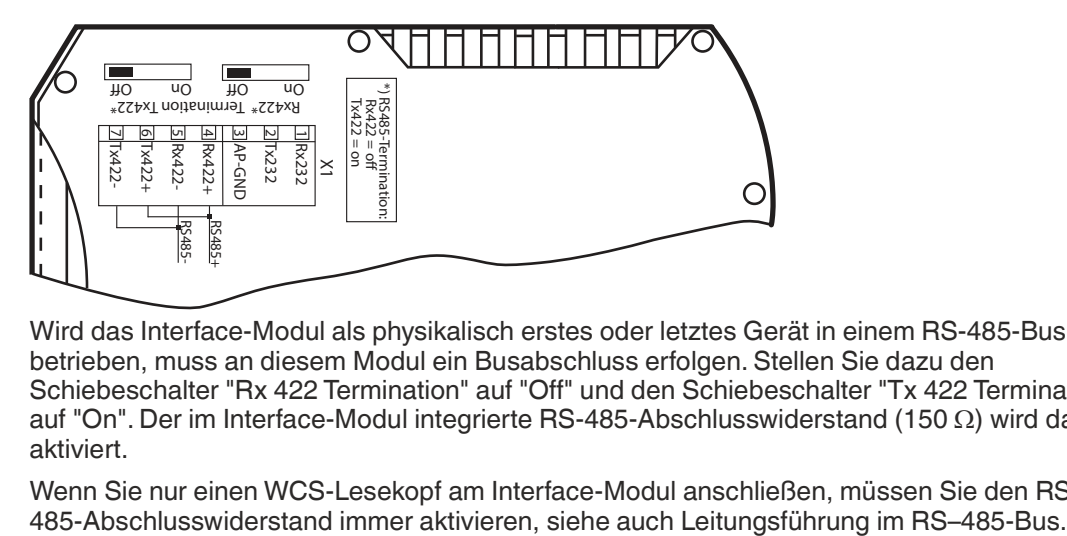

Wird das Interface-Modul als physikalisch erstes oder letztes Gerät in einem RS-485-Bus betrieben, muss an diesem Modul ein Busabschluss erfolgen. Stellen Sie dazu den Schiebeschalter "Rx 422 Termination" auf "Off" und den Schiebeschalter "Tx 422 Termination" auf "On". Der im Interface-Modul integrierte RS-485-Abschlusswiderstand (150  $\Omega$ ) wird damit aktiviert.

Wenn Sie nur einen WCS-Lesekopf am Interface-Modul anschließen, müssen Sie den RS-485-Bus.<br>485-Abschlusswiderstand immer aktivieren, siehe auch Leitungsführung im RS-485-Bus.

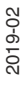

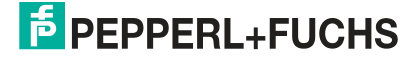

# **3.3 Demontage**

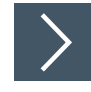

# <span id="page-14-0"></span>**Module demontieren**

Benutzen Sie für die Demontage des Moduls einen geeigneten Schlitzschraubendreher.

**1.** Trennen Sie alle Versorgungs- und Signalleitungen.

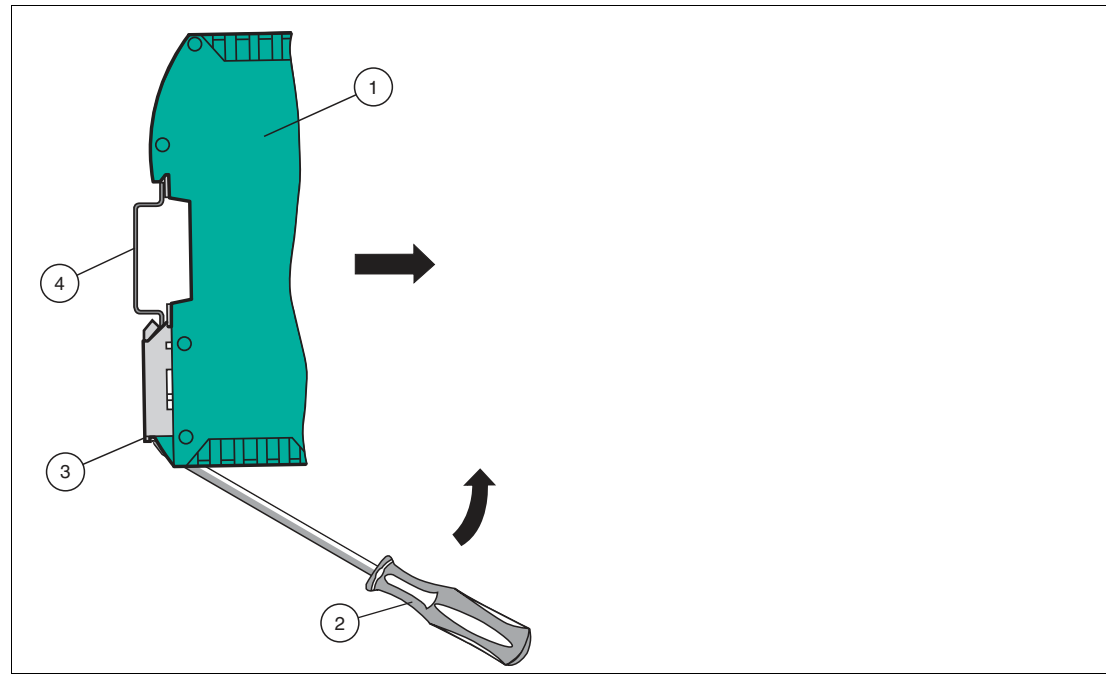

Abbildung 3.3 Demontage

- **2.** Stecken Sie den Schraubendreher (2) in die Nut der Montagelasche (3).
- **3.** Drücken Sie den Schraubendreher (2) in die angegebene Richtung bis sich die Verriegelung an der Hutschiene (4) öffnet, siehe Abbildung.
- **4.** Anschließend drücken Sie das Modul (1) nach oben und heben Sie es aus der Hutschiene heraus.

# **4 Inbetriebnahme**

# **4.1 Einführung**

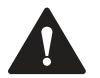

#### <span id="page-15-1"></span><span id="page-15-0"></span>**Warnung!**

Lebensgefahr durch fehlerhafte Arbeiten

Fehler bei Installation und Inbetriebnahme können zu lebensgefährlichen Verletzungen und erheblichen Sachschäden führen.

• Installation und Inbetriebnahme darf ausschließlich von geschultem Personal unter Beachtung der Sicherheitsvorschriften durchgeführt werden.

## **Komponenten**

Zur Inbetriebnahme des Moduls benötigen Sie folgende Komponenten:

- Interface-Modul WCS-ECG110
- Verbindungskabel vom Interface-Modul zum Lesekopf
- Verbindungsstecker für den EtherCAT®-Anschluss an das Interface-Modul
- Ethernet-Kabel
- 10..33 VDC-Spannungsversorgung
- [ESI-Datei \(die ESI-Datei kann kostenfrei von unserer Internetseite www.pepperl](www.pepperl-fuchs.com )fuchs.com bezogen werden).

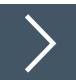

# **Interface-Modul anschließen**

Um ein ordnungsgemäßes Arbeiten der Baugruppe zu gewährleisten, müssen Sie folgende Schritte bei der Inbetriebnahme unbedingt durchführen:

**1.** Vergeben Sie eine EtherCAT®-Adresse.

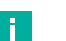

#### **Hinweis!**

Im Auslieferungszustand besitzt das Modul noch keine IP-Adresse! Üblicherweise wird im Normalbetrieb die IP-Adresse dem Modul vom EtherCAT®-IO-Controller (SPS) zugewiesen.

**2.** Vergeben Sie eine EtherCAT®-Gerätenamen.

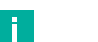

#### **Hinweis!**

Im Auslieferungszustand besitzt das Modul noch keinen Gerätenamen! Der Gerätename wird über die Projektierungssoftware dem Modul zugewiesen.

- **3.** Verbinden Sie das Modul mit dem EtherCAT®-Netzwerk an der Schnittstelle mit der Bezeichnung "In" (Kabel vom Master) bzw. "Out" (weiterführendes Kabel zum nächsten Slave).
- **4.** Schließen Sie das Prozessgerät (Lesekopf) an das Interface-Modul an. Zur Inbetriebnahme des Lesekopfs lesen Sie bitte dessen Anleitung.
- **5.** Erden Sie die Hutschiene, auf der die Baugruppe aufgeschnappt wurde.
- **6.** Schließen Sie Gleichspannung an die dafür vorgesehenen Klemmen an.
- **7.** Verwenden Sie zum Projektieren ein beliebiges Projektierungstool. Die ESI-Datei finden Sie als Download auf unserer Internetseite unter www.pepperl-fuchs.com. Geben Sie dazu die Produktbezeichnung oder Artikelnummer in das Feld Produkt-/Schlagwortsuche ein und klicken Sie auf Suche.

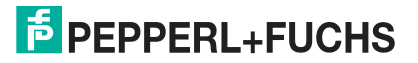

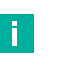

#### **Hinweis!**

Eine detaillierte Vorgehensweise zu den einzelnen Handlungssequenzen wird auf den nachfolgenden Seiten näher erläutert.

# **4.2 WCS-Lesekopf anschließen**

<span id="page-16-0"></span>Falls Sie mehrere WCS-Leseköpfe an einem Interface-Modul anschließen, müssen die WCS-Leseköpfe unterschiedliche Adressen haben. Damit kann die speicherprogrammierbare Steuerung die Daten der WCS-Leseköpfe eindeutig zuordnen. Falls Sie nur einen WCS-Lesekopf am Interface-Modul anschließen, erhält dieser Lesekopf immer die Adresse 0. Sie können bis zu vier WCS-Leseköpfe über eine RS 485-Leitung am Interface-Modul anschließen. Jeder WCS-Lesekopf hat im Lieferzustand die voreingestellte Adressse 0. Wie Sie die Adresse des WCS-Lesekopfs ändern entnehmen Sie bitte der Konfigurationsanleitung des WCS-Lesekopfs.

Die Anzahl der angeschlossenen Leseköpfe und die Betriebsart der Leseköpfe wird bei der Hardware-Projektierung konfiguriert. Zur Hardware-Projektierung, siehe Kapitel [4.4](#page-19-1).

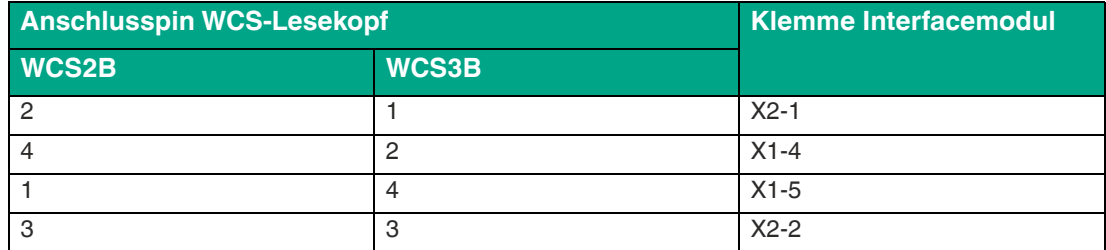

Tabelle 4.1 Anschluss WCS-Leseköpfe

## **Anzahl angeschlossener WCS-Leseköpfe einstellen**

Stellen Sie die Anzahl der angeschlossenen WCS-Leseköpfe mit dem Drehschalter S4 gemäß der Tabelle "Drehschalter S4" ein.

#### **Drehschalter S4**

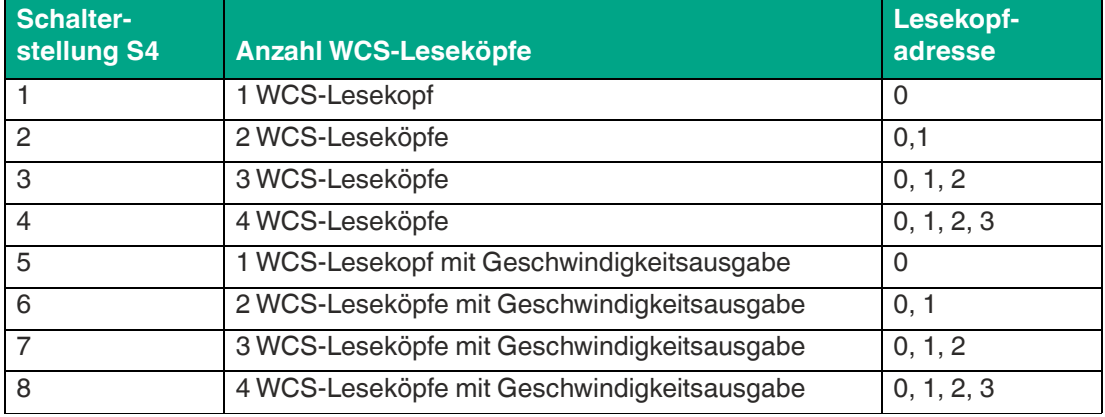

Tabelle 4.2 Schalterstellung des Drehschalters S4 zur Einstellung der Anzahl der WCS-Leseköpfe

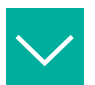

#### **Beispiel**

Sie haben am Interfacemodul drei Leseköpfe angeschlossen und möchten die Geschwindigkeitsausgabe nutzen. Bringen Sie den Drehschalter S4 in die Schalterstellung 7 und stellen Sie an den 3 Leseköpfen die Adressen 0,1,2 ein.

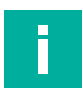

#### **Hinweis!**

#### **Drehschalter S5**

Der Drehschalter S5 ist ohne Funktion. Stellen Sie den Drehschalter S5 immer auf die Position 0 ein.

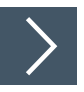

# **WCS-Lesekopf anschließen**

- **1.** Schließen Sie die Spannungsversorgung für den WCS-Lesekopf an den Anschlussklemmen 1 und 2 des 4-poligen Steckers X2 am Interfacemodul an.
- **2.** Schließen Sie die RS 485-Datenleitung zum WCS-Lesekopf an den Anschlussklemmen 4 und 5 des Steckers X1 an.

Falls Sie das WCS-ECG110 Interface-Modul als physikalisch erstes oder letztes Gerät im RS 485-Bus betreiben, müssen Sie den RS 485-Abschlusswiderstand aktivieren.

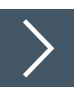

# **RS 485-Abschlusswiderstand aktivieren**

- **1.** Für den Betrieb an einer RS 485-Schnittstelle schalten Sie den Schiebeschalter **"Rx 422"** auf OFF.
- **2.** Um den RS 485-Abschlusswiderstand zu aktivieren, schalten Sie den Schiebeschalter **"Tx 422"** auf ON.
- **3.** Um den RS 485-Abschlusswiderstand zu deaktivieren, schalten Sie den Schiebeschalter **"Tx 422"** auf OFF.
- **4.** Falls nur ein Lesekopf angeschlossen ist, müssen Sie den RS 485-Abschlusswiderstand immer aktivieren. Dazu schalten Sie den Schiebeschalter **"Tx 422"** auf ON.

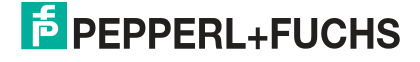

# **4.3 Anschluss an das Netzwerk**

<span id="page-18-0"></span>Der Anschluss an EtherCAT IO erfolgt über die beiden Buchsen "RJ 45 EtherCAT IN und OUT" an der Unterseite des Interfacemoduls. Die vordere Buchse ist mit "X3 IN" bezeichnet, die hintere Buchse ist mit "X4 OUT" bezeichnet. Verbinden Sie das Gerät mit dem EtherCAT-Netzwerk an der Schnittstelle mit der Bezeichnung "In" (Kabel vom Master) bzw. "Out" (weiterführendes Kabel zum nächsten Slave).

#### **Pinbelegung X3 IN & X4 OUT**

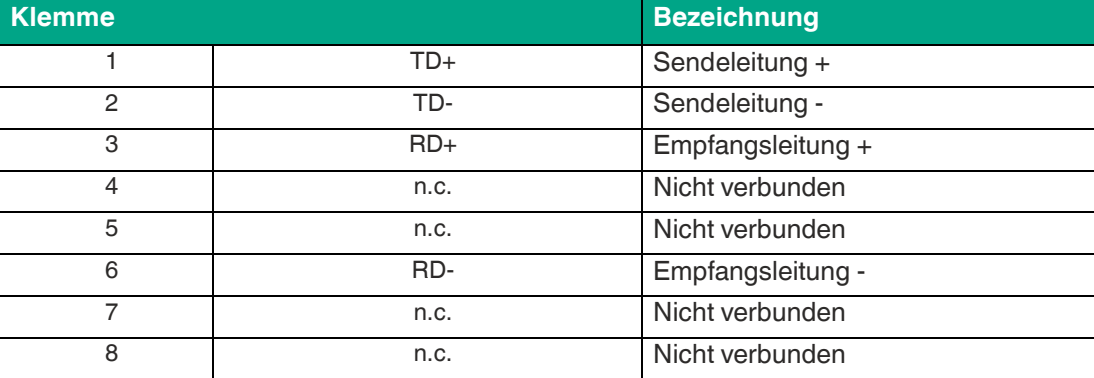

Tabelle 4.3 Klemmenanschluss der 8-poligen Buchsen "RJ45 EtherCAT IO"

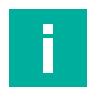

## **Hinweis!**

Die Leitung zu den benachbarten Ethernet-Teilnehmern muss mindestens 0,6 m lang sein.

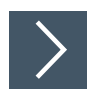

# **Gerät an Steuerung anschließen**

**1.** Stecken Sie den EtherCAT-Verbindungsstecker auf die RJ45-Buchse. Verwenden Sie ein Datenkabel der Cat. 5.

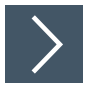

# **Datenaustauschmodus einstellen**

**1.** Stellen Sie den Drehschalter "S5" auf Stellung 0. Der Drehschalter "S4" wird entsprechend der angeschlossenen Leseköpfe eingestellt.

# <span id="page-19-1"></span>**4.4 Interface-Modul in das Netzwerk einbinden**

#### <span id="page-19-0"></span>**Vorsicht!**

Fehlfunktion durch nicht korrekt konfigurierte Geräte

Durch falsch konfigurierte Geräte kann es zu Fehlfunktion der Anlage führen.

• Geräte erst nach korrekter Konfiguration in Betrieb nehmen.

[Für den Betrieb des in diesem Handbuch beschriebenen Moduls benötigen Sie eine ESI-Datei.](www.pepperl-fuchs.com)  Die ESI-Datei muss vor der Inbetriebnahme des Moduls im entsprechenden Konfigurationstool importiert werden. Die ESI-Datei finden Sie als Download auf unserer Internetseite unter www.pepperl-fuchs.com. Geben Sie dazu die Produktbezeichnung oder Artikelnummer in das Feld Produkt-/Schlagwortsuche ein und klicken Sie auf Suche.

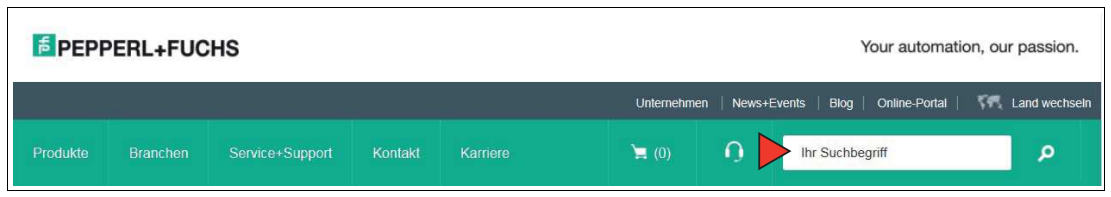

Wählen Sie aus der Liste der Suchergebnisse Ihr Produkt aus. Klicken Sie in der Liste der Produktinformationen auf Ihre benötigte Information, z. B. **Software**.

Hier finden Sie in einer Listendarstellung alle verfügbaren Downloads.

## **EtherCAT® Adressvergabe**

Im Auslieferungszustand besitzt das Interface-Modul noch keine IP-Adresse! Üblicherweise wird im Normalbetrieb (Datenaustauschmodus) die IP-Adresse dem Modul vom EtherCAT® - IO-Controller (SPS) zugewiesen. Dazu besitzt das Modul einen Gerätenamen über den es angesprochen wird.

# **EtherCAT® Gerätename**

 Im Auslieferungszustand besitzt das Modul noch keinen Gerätenamen! Der Gerätename wird über die Projektierungssoftware dem Modul zugewiesen. Für den Gerätenamen gelten, der EtherCAT® Spezifikation entsprechend, folgende Regeln:

- Er besteht aus einem oder mehreren durch einen Punkt getrennten Namensteilen
- Die Gesamtlänge beträgt 1 bis 240 Zeichen.
- Die Länge eines Namensteils beträgt 1 bis 63 Zeichen.
- Ein Namensteil besteht ausschließlich aus Kleinbuchstaben, Zahlen und dem Bindestrich.
- Weder das erste noch das letze Zeichen eines Namensteils ist ein Bindestrich.
- Der erste Namensteil beginnt nicht mit "port-xyz" oder "port-xyz-abcde", wobei a, b, c, d, e, x, y und z Ziffern sind.
- Er hat nicht die Form "k.l.m.n", wobei k, l, m und n Zahlen zwischen 0 und 999 sind.

#### **Hinweis!**

i

Zur Konfiguration des Interfacemoduls stehen Ihnen unterschiedliche Projektierungswerkzeuge zur Verfügung. In diesem Handbuch beschreiben wir die Konfiguration beispielhaft für EtherCAT® Master "TwinCAT" der Firma Beckhoff. Falls Sie mit einer speicherprogrammierbaren Steuerung (SPS) eines anderen Herstellers arbeiten, ist die Vorgehensweise ähnlich der hier beschriebenen.

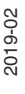

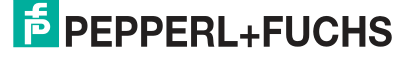

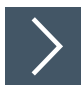

# **Gerät ins Netzwerk einbinden**

- **1.** Downloaden und installieren Sie die Software "TwinCAT 3.1 eXtended Automation [Engineering" \(XAE\). Die Software ist auf der Homepage des Herstellers Beckhoff unter](http://www.beckhoff.com/english.asp?download/tc3-download-xae.htm)  http://www.beckhoff.com/english.asp?download/tc3-download-xae.htm zu finden.
- **2.** Kopieren Sie nach der Installation die ESI-Datei in den folgenden Ordner: C:\TwinCAT\3.1\Config\Io\EtherCAT
- **3.** Öffnen Sie TwinCAT V3 und überprüfen Sie, ob Ihre Ethernet-Karte mit der Software arbeitet. Wird Ihr Gerät im Unterordner "Installed and ready to use devices" angezeigt, können Sie fortfahren.

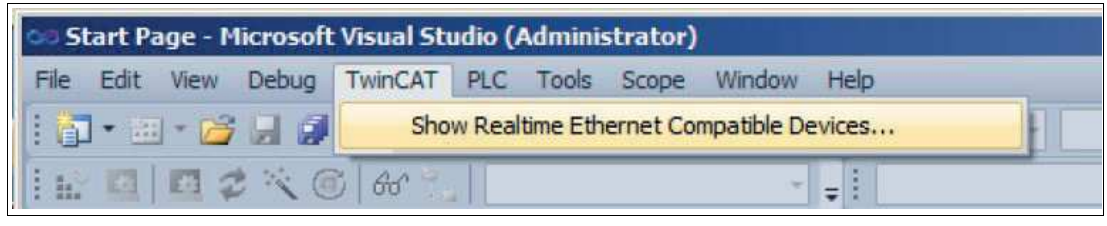

**4.** Öffnen Sie ein neues TwinCAT Projekt.

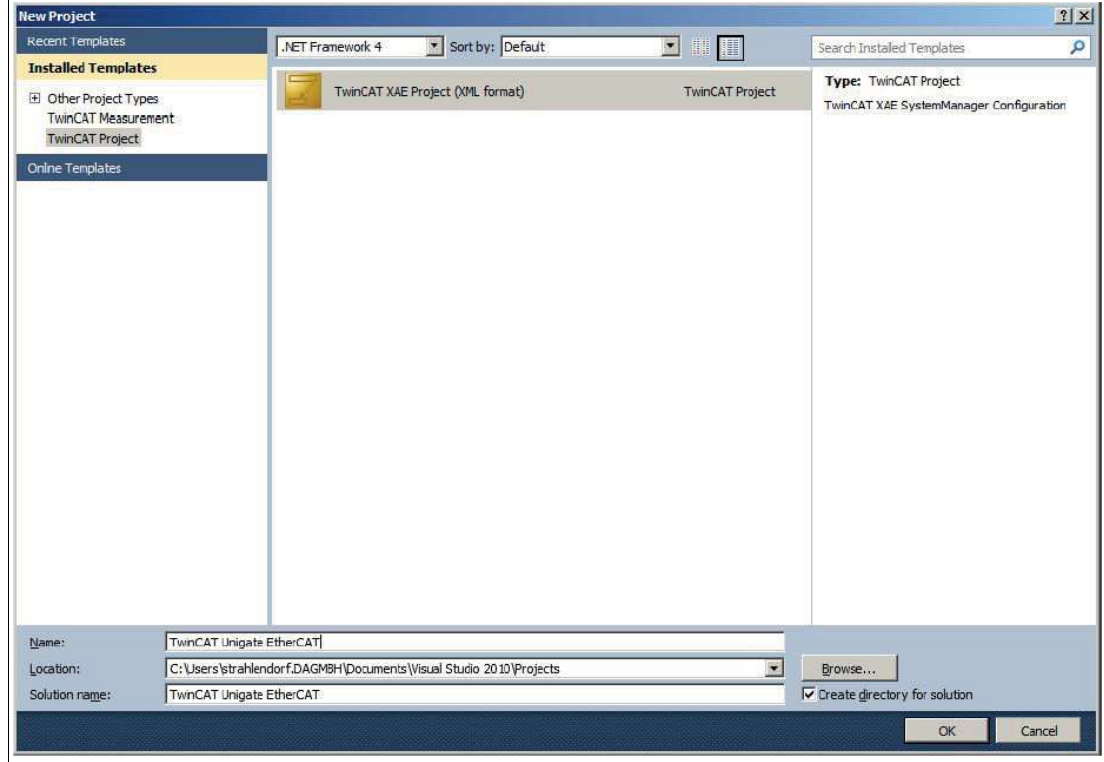

**5.** Klicken Sie sich durch den Gerätebaum, bis Sie ein Symbol mit der Bezeichnung Devices sehen. Klicken Sie mit der rechten Maustaste auf das Symbol und wählen Sie **Scan**.

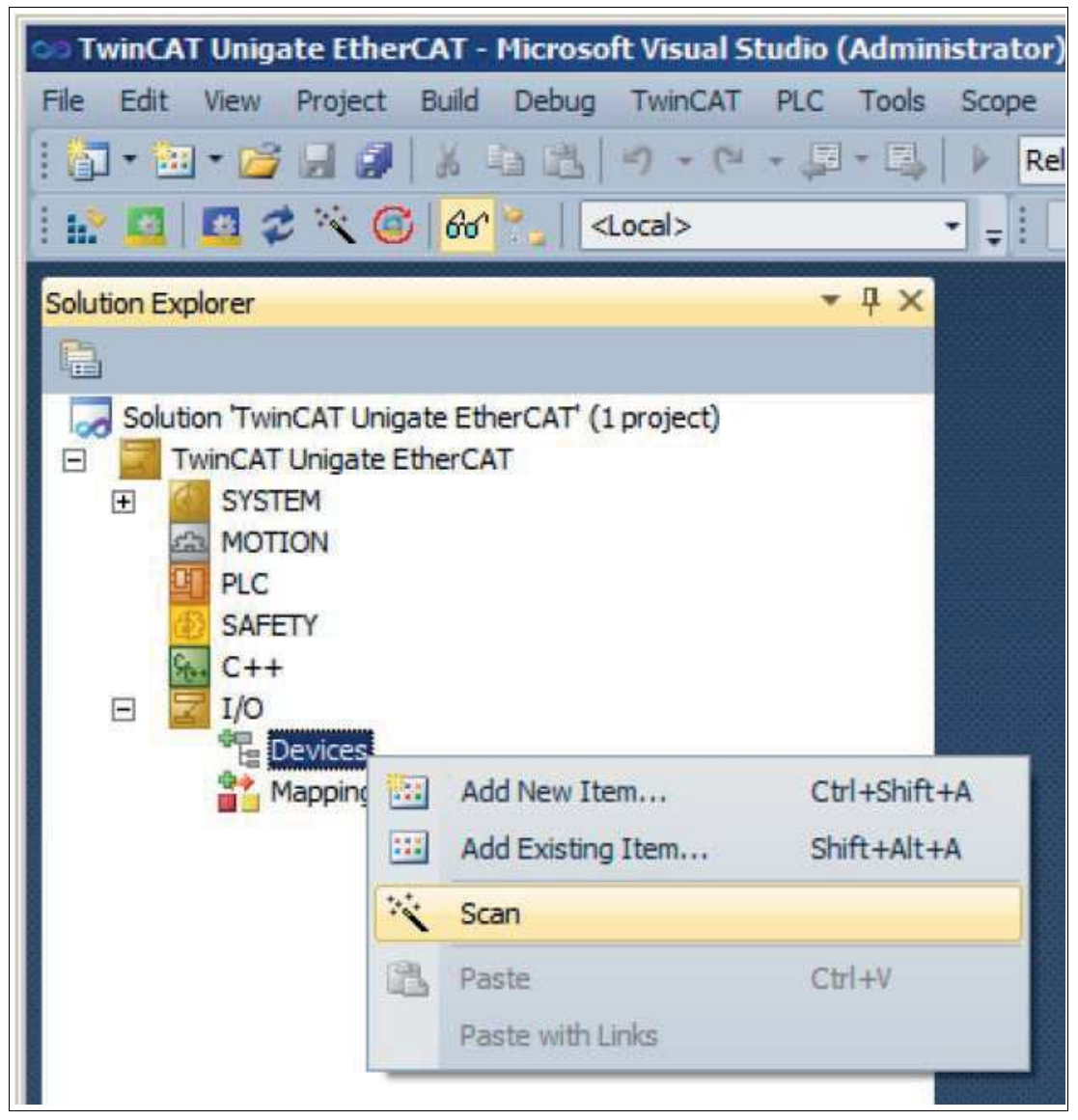

- Ein Fenster **1 new I/O devices found** öffnet sich, wenn ein Gerät erkannt wurde. Nun kann das Gerät dem Gerätebaum hinzugefügt werden.
- **6.** Doppelklicken Sie auf das Gerätesymbol.

 $\rightarrow$  **Das Fenster Eigenschaften** öffnet sich.

**7.** Geben Sie die gewünschte Netzwerkkonfiguration ein.

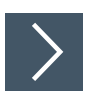

# **Gerät im Netzwerk suchen**

- **1.** Um nach einem neuen Gerät zu suchen, klicken Sie sich durch den Gerätebaum, bis Sie ein Symbol mit der Bezeichnung Devices sehen. Klicken Sie mit der rechten Maustaste auf das Symbol und wählen Sie **Scan**.
	- Die SPS fragt ins Netzwerk, welche Teilnehmer vorhanden sind (Broadcast-Abfrage). Im Fenster erscheint eine Liste der angeschlossenen Geräte.

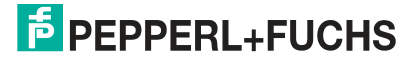

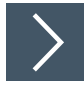

## **Gerätenamen ändern**

 $\mathbf{L}$ 

#### **Hinweis!**

Während Sie den Gerätenamen ändern, darf die SPS nicht über EtherCAT mit dem Gerät kommunizieren. Falls Sie bei laufendem Betrieb der Anlage den Gerätenamen ändern, erhalten Sie eine Fehlermeldung.

- **1.** Falls die Kommunikation aktiv ist, stoppen Sie diese.
- **2.** Wählen Sie in der Liste der Netzteilnehmer das **Pepperl+Fuchs WCS** (voreingestellter Gerätename: UNIGATE-IC) und machen Sie einen Doppelklick auf das Gerätesymbol.

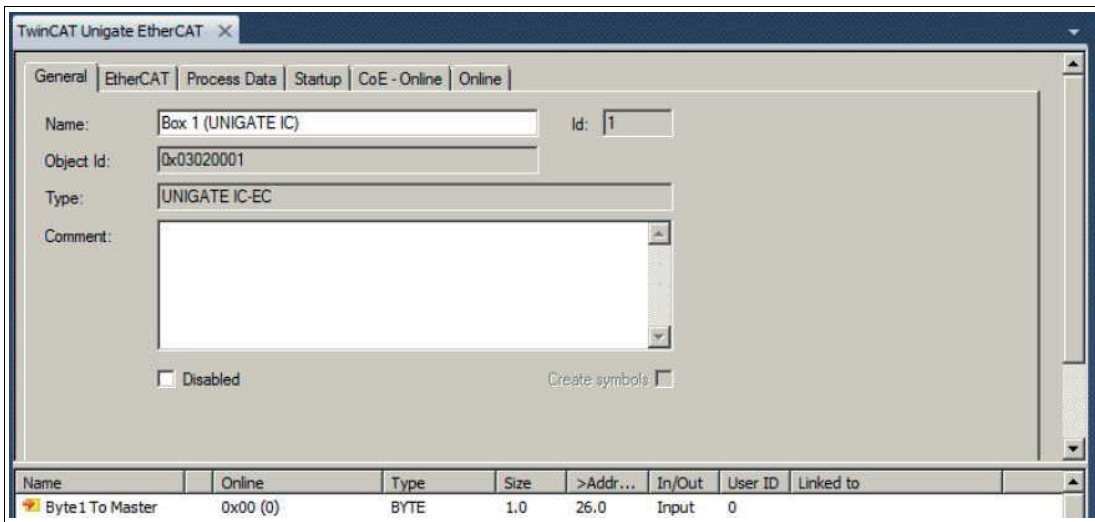

**3.** Geben Sie im Fenster **Eigenschaften** des WCS-Moduls im Feld **Name** den neuen Gerätenamen ein, und speichern Sie die Konfiguration.

 Das Interfacemodul erhält den Namen, den Sie eingegeben haben und kann von der SPS eindeutig identifiziert werden.

Passend zu Ihrer Anwendung wählen Sie einen, zwei, drei oder vier angeschlossene Leseköpfe sowie die Betriebsart. In den ersten 4 Betriebsarten geben die Leseköpfe ihre jeweilige Position aus. In der Betriebsart "Position and Speed" geben die Leseköpfe ihre Position und die Geschwindigkeit, mit der sie sich bewegen, aus.

# **4.5 Aufforderungsbyte für die Leseköpfe**

<span id="page-23-0"></span>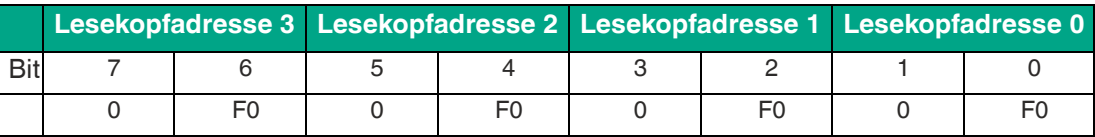

F0=0: Der Lesekopf sendet Positionsdaten zum Interfacemodul. Diese Standardfunktion ist automatisch aktiv nach Inbetriebnahme.

<span id="page-23-1"></span>F0=1: Der Lesekopf sendet das Ergebnis der Diagnosefunktion.

# **4.6 Datenformat für Module**

In der Betriebsart "only Position" sind pro WCS-Lesekopf 4 Bytes reserviert.

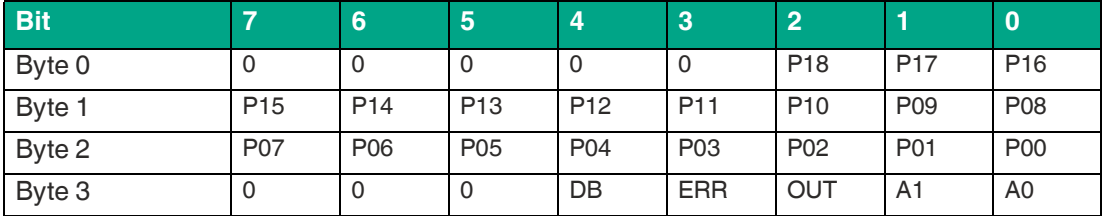

Tabelle 4.4 Datenformat für jeden angeschlossenen WCS-Lesekopf in der Betriebsart "only Position", Lesekopfadresse = 0...3

In der Betriebsart "Position and Speed" sind pro WCS-Lesekopf 6 Bytes reserviert.

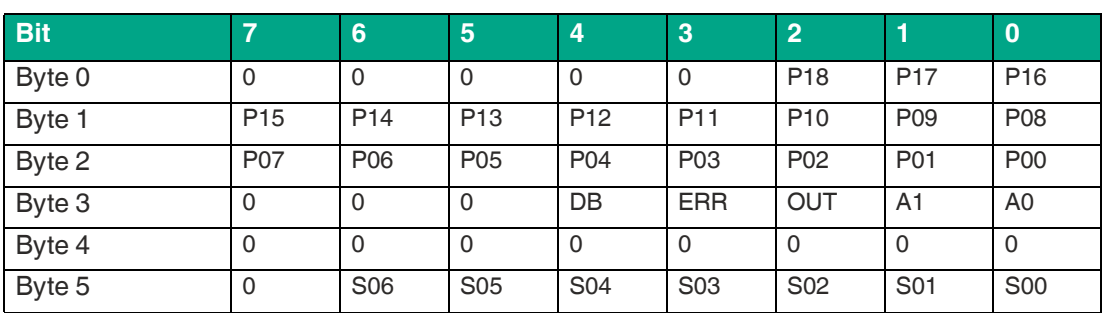

Tabelle 4.5 Datenformat für jeden angeschlossenen WCS-Lesekopf in der Betriebsart "Position and Speed", Lesekopfadresse = 0...3

#### Pxx: Positionsdaten, P00 = LSB

Sxx: Geschwindigkeit (in Vielfachen von 0.1 0,1 m/s), S00 = LSB

Beispiel: Byte 5 = 00011011 = 27, entspricht 2.7 2,7 m/s A1, A0: Lesekopfadresse, 00 = WCS-Lesekopf #1 DB: Verschmutzungsanzeige, 1 = Reinigung erforderlich OUT: Codeschienenverlust, 0 = Codeschiene erkannt ERR: Fehleranzeige, Fehlercode (LEDs)

#### **Adress-Bits A1 und A0**

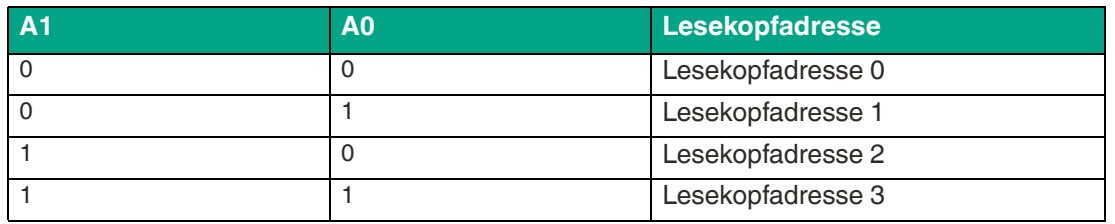

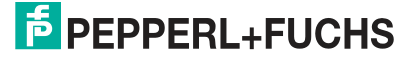

#### **Status Bits**

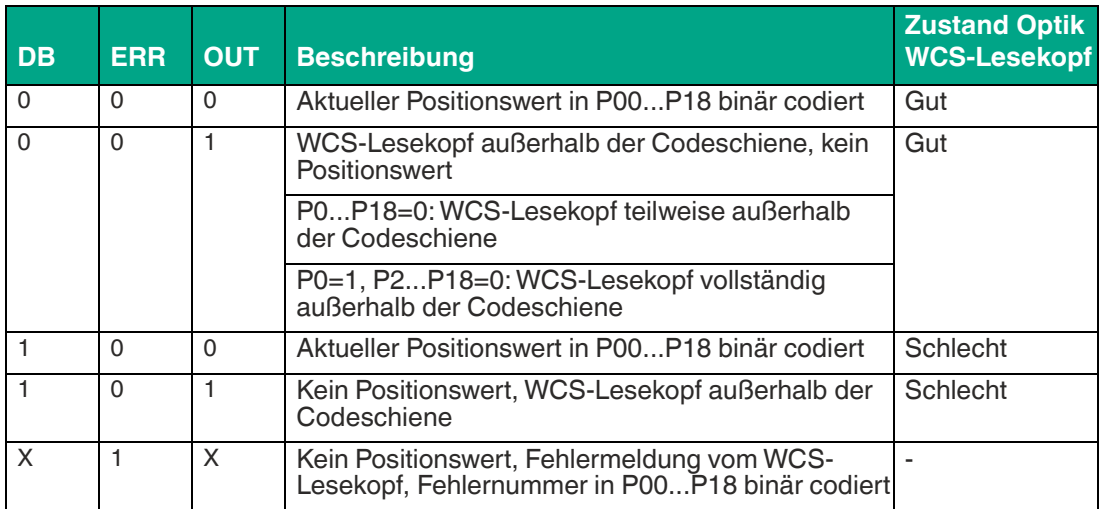

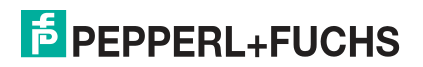

# **5 Anhang**

# **5.1 Leitungsführung im RS–485-Bus**

<span id="page-25-1"></span><span id="page-25-0"></span>Die Datenkabel sollen vom ersten bis zum letzten Busteilnehmer eine Linienverbindung bilden. Diese Linienverbindung muss mit einem Abschlusswiderstand enden.

In den WCS-Leseköpfen und beim Interface-Modul sind die RS–485-Abschlusswiderstände integriert und können zu- oder abgeschaltet werden.

Falls nur **ein WCS-Lesekopf** angeschlossen wird, befindet sich ein Gerät am Anfang und ein Gerät am Ende der Datenleitung.

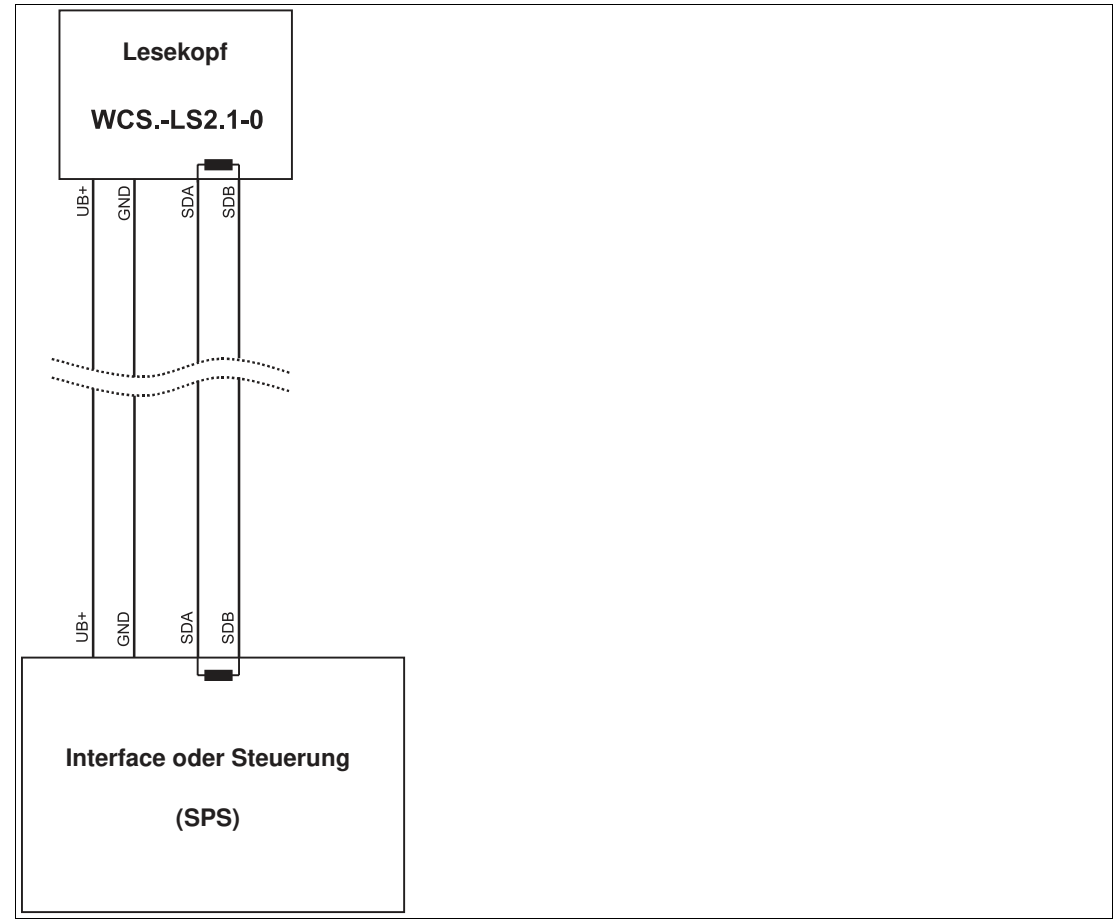

Abbildung 5.1 Anschluss von **einem** Lesekopf

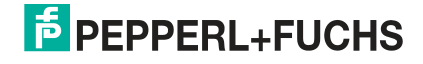

Falls **2 WCS-Leseköpfe** an einem Interface-Modul angeschlossen werden, gibt es 2 Verdrahtungsvarianten:

**• Variante A:**

Ein WCS-Lesekopf befindet sich am Anfang und ein WCS-Lesekopf am Ende der Datenleitung. Bei beiden WCS-Leseköpfen ist der RS–485-Abschlusswiderstand aktiviert. Das Interface-Modul liegt dazwischen und erhält keinen RS–485-Abschlusswiderstand. Jeder WCS-Lesekopf wird mit einem separaten Datenkabel am Interface-Modul angeschlossen.

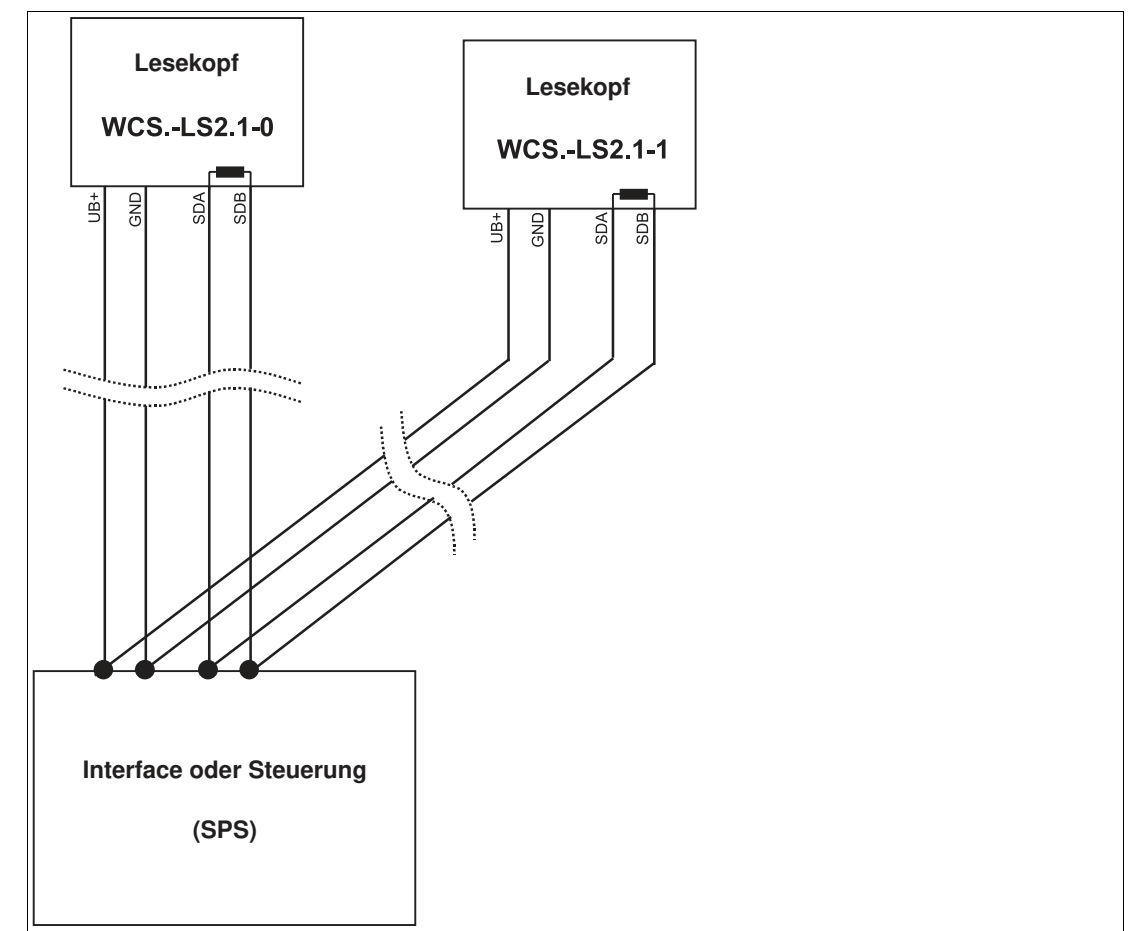

Abbildung 5.2 Anschluss von **zwei** Leseköpfen, Variante A

#### **• Variante B:**

Das Interface-Modul befindet sich am Anfang der Datenleitung, ein WCS-Lesekopf befindet sich am Ende der Datenleitung. Beide benötigen den RS 485-Abschlusswiderstand. Der zweite WCS-Lesekopf wird über eine kurze Stichleitung (Länge < 1 m) an die Linienverbindung zwischen Interface-Modul und erstem WCS-Lesekopf angeschlossen. Für den Anschluss der Stichleitung verwenden Sie ein Busterminal.

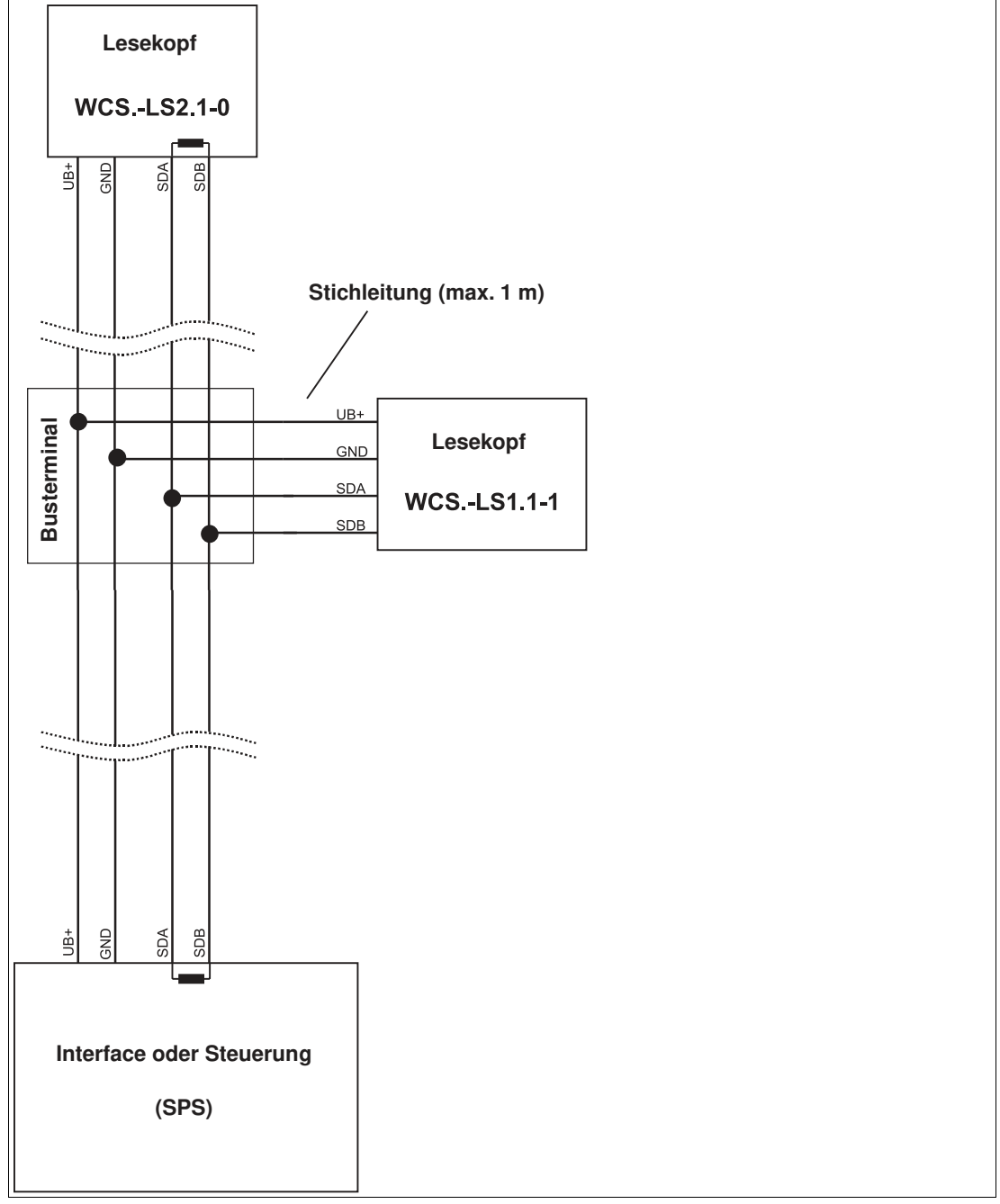

Abbildung 5.3 Anschluss von **zwei** Leseköpfen, Variante B

Sie entscheiden in Abhängigkeit von der Anwendung, welche Verdrahtungsvariante günstiger ist. Falls Sie **drei** oder **vier WCS-Leseköpfe** an einem Interface-Modul betreiben, schließen Sie diese über Stichleitungen an wie in Variante B gezeigt.

# **5.2 Datenkabel und Zubehör**

# <span id="page-28-0"></span>**RS485-Datenkabel**

Für die RS 485-Datenübertragungsstrecke muss ein 4-adriges paarverseiltes abgeschirmtes Datenkabel (twisted pair) verwendet werden. Ein Aderpaar wird für die Versorgungsspannung benutzt und ein Aderpaar für den RS 485-Datenanschluss. Die maximale Länge des Kabels hängt einerseits von der Kapazität des Datenkabels (Ader-Ader) für die Datenübertragung und andererseits vom Querschnitt der Leitungen für die Spannungsversorgung der WCS-Leseköpfe ab. Für die Datenübertragung ist ein kleiner Aderquerschnitt und damit eine kleine Kabelkapazität von Vorteil, für die Spannungsversorgung hingegen ist ein möglichst großer Querschnitt benötigt. Untenstehende Tabelle zeigt die möglichen Leitungslängen in Abhängigkeit zum Kabelquerschnitt.

Bei den Berechnungen wurde der ungünstigste Fall angenommen: Alle WCS-Leseköpfe befinden sich am Ende der Datenleitung. Bei großen Leitungslängen und beim Anschluss von mehreren WCS2-Leseköpfen mit Heizung, können 6-adrige Datenkabel (3 x 2) eingesetzt werden. Bei diesen Datenkabeln werden 2 Paare für die Spannungsversorgung (Verdoppelung des Kabelquerschnitts) und ein Paar für die RS 485-Datenleitung verwendet.

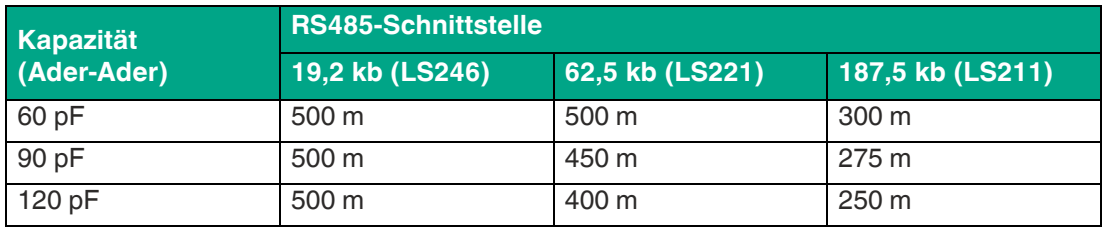

Die Tabelle zeigt die möglichen Leitungslängen in Abhängigkeit der Kabelkapazität (Ader-Ader). Die Anzahl der angeschlossenen WCS-Leseköpfe ist dabei ohne Bedeutung.

# **Datenkabel WCS-DCS / WCS-DCF**

Es werden 2 Datenkabeltypen angeboten:

- . WCS-DCS für die stationäre Kabelverlegung
- . WCS-DCF für die Verlegung im Kabelschlepp und in Schleppketten.

Die Datenkabel sind paarverseilt und haben ein verzinntes Kupferabschirmgeflecht. Das Abschirmgeflecht umschließt alle Aderpaare. Die Parameter der Datenkabel, die für RS 485 und SSI-Datenübertragung geeignet sind, sind in untenstehender Tabelle aufgeführt.

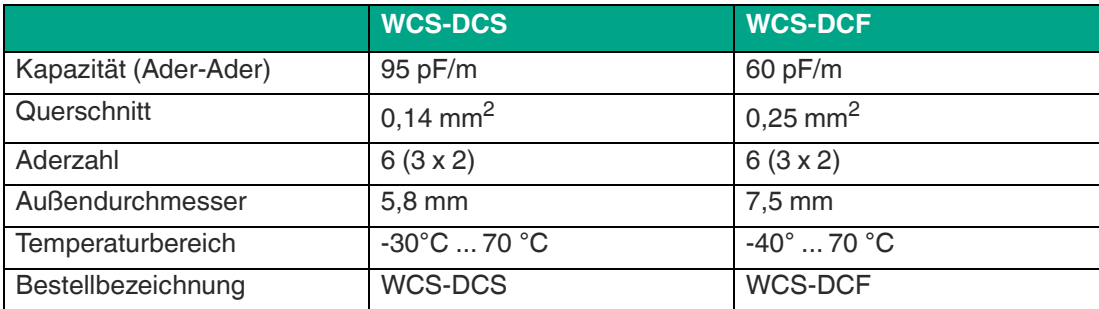

# **Kabeldosen und Adapterkabel**

## **Konfektionierbare Kabeldosen M12 x 1**

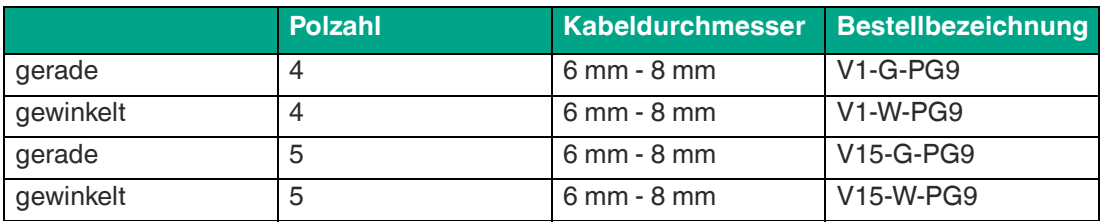

Tabelle 5.1 \*) Kabelabgang nach oben, nicht variabel

#### **geschirmte Anschlusskabel mit angespritzten Kabeldose**

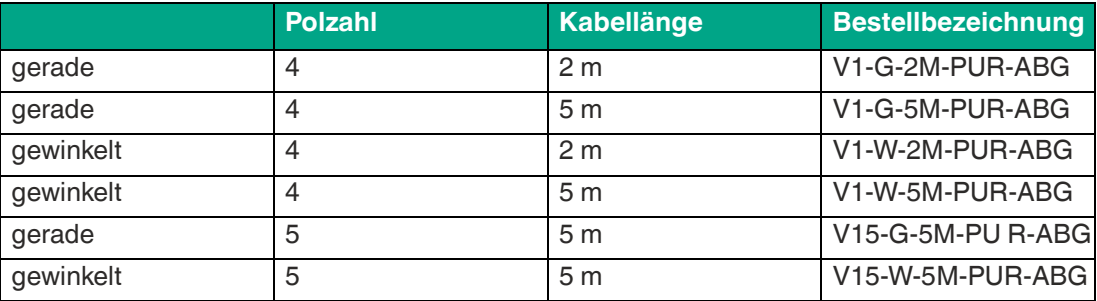

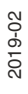

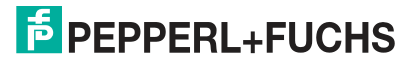

# Your automation, our passion.

# **Explosionsschutz**

- **Eigensichere Barrieren**
- Signaltrenner
- Feldbusinfrastruktur FieldConnex<sup>®</sup>
- Remote-I/O-Systeme
- **Elektrisches Ex-Equipment**
- Überdruckkapselungssysteme
- Bedien- und Beobachtungssysteme
- Mobile Computing und Kommunikation
- HART Interface Solutions
- · Überspannungsschutz
- **Wireless Solutions**
- Füllstandsmesstechnik

# **Industrielle Sensoren**

- · Näherungsschalter
- Optoelektronische Sensoren
- **Bildverarbeitung**
- Ultraschallsensoren
- Drehgeber
- Positioniersysteme
- Neigungs- und Beschleunigungssensoren
- Feldbusmodule
- AS-Interface
- **I**dentifikationssysteme
- Anzeigen und Signalverarbeitung
- Connectivity

**Pepperl+Fuchs Qualität** Informieren Sie sich über unsere Qualitätspolitik:

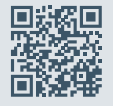

**www.pepperl-fuchs.com/qualitaet**

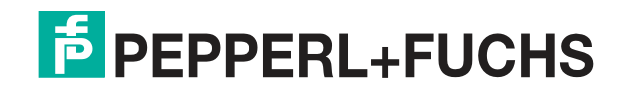

**[www.pepperl-fuchs.com](https://www.pepperl-fuchs.com/)** © Pepperl+Fuchs · Änderungen vorbehalten Printed in Germany / DOCT-6001B